# **TOTVS**

## **N Novas Funcionalidades - Integração Protheus x SIAC**

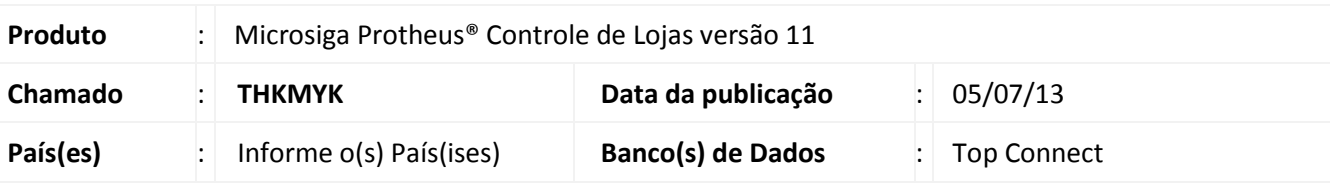

## Importante

Esta melhoria depende de execução do *update* de base **UPDINTSIAC**, conforme **Procedimentos para Implementação**.

Para viabilizar esta melhoria é necessário que já tenha aplicado o pacote de atualizações citado no [Boletim Técnico Integração ProtheusxSiac.](http://www.tdn.totvs.com/download/attachments/59900311/LOJA_BT_Integracao_Protheus_Siac_TGYHOJ.pdf?version=1&modificationDate=1369240305000)

Implementadas novas funcionalidades para a **Integração Protheus® x SIAC**. Abaixo descreveremos cada uma:

## **Criação do Parâmetro Consulta Preço no SIAC Store:**

A criação do Parâmetro **MV\_SCCSPRC**, possibilita que na criação de um orçamento, ao escolher um produto, o **Protheus®** possa verificar se o **SIAC Store** possui alguma promoção cadastrada para esse produto. Se houver, o **SIAC Store** retornará o preço promocional do produto. A análise para obtenção do preço é baseada na categoria do cliente e no código do produto. A diferença entre o preço retornado do **SIAC** e da tabela de preços ativa do **Protheus ®**, é convertida em porcentagem de desconto.

O desconto somente será aplicado, se o preço retornado do **SIAC** for menor que o preço do **Protheus®** (tabela de preços ativa), caso contrário, mantemos o preço da tabela ativa.

## Importante

Para ativar essa funcionalidade, habilite o parâmetro **MV\_SCCSPRC.**

**Criação da Rotina Relatório Tributação x Produtos (LJSCR001):**

A criação da rotina **Relatório Produtos x Tributação**, permite que se verifique se os campos obrigatórios do cadastro de Produtos referente à **Integração Protheus® x SIAC** estão preenchidos corretamente.

Além disso, o relatório agrupa os produtos por situação tributária e alíquota. Com essa opção, facilitamos o preenchimento da tabela DPTributacaoProtheus® do banco de dados **SIAC,** já que ele já exibe os valores dos campos **codTributacaoExterna** e **PercImposto** que devem ser preenchidos, restando preencher o campo **idTributacao.**

 Por último, ele também valida se o código de barras é um código EAN-13 válido, através do campo **EAN13** do relatório. Se o código digitado e um código válido **(S)** ou não **(N).**

 $\odot$ 

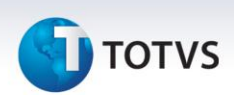

### **Alterações da rotina Exportação de Produtos:**

- Adicionada à opção **Tipo**, na rotina de **Exportação de Produtos (LJTELASIACPLU).** Com essa opção, definimos se a exportação será Completa ou Diferencial. A exportação completa, como era anteriormente, transmite todos os produtos, já a nova opção **Diferencial**, transmite somente os produtos alterados desde a ultima exportação. Para identificar um produto alterado, utiliza-se o campo reservado **Ident.Exp.Dados (B0\_MSEXP).** Quando um produto é incluido ou alterado, esse campo está vazio, já se o produto for exportado, o valor do campo será a data do dia. Se por ventura, a exportação de produtos não for bem sucedida, o campo continuará com o status de alterado, para que na próxima exportação, o mesmo seja retransmitido ao **SIAC**.
- Alterada rotina de **Exportação de Produtos (LJSIACPLU)**, para que possa ser executada de forma automática, através de agendamentos. Para realizar o agendamento, utiliza-se a rotina **Schedule** do **módulo Configurador.**

Quanto às opções de exportação, a rotina **Schedule** permite que elas sejam escolhidas da mesma forma que no modo com interface gráfica, ou seja, utiliza-se o mesmo grupo de perguntas.

#### **Adição de itens, após a importação do orçamento:**

Alterada funcionalidade interna possibilitando que ao importar um orçamento para o PDV **SIAC**, seja possível adicionar mais itens a venda antes que ela seja finalizada.

## Importante

 Consulte o Guia Rápido para preenchimento das tabelas **DePara** do **módulo Integrador**, localizado neste boletim.

## **Procedimento para Implementação**

## Importante

- É necessário que o ambiente já esteja configurado conforme o Boletim Técnico **[Boletim Técnico](http://www.tdn.totvs.com/download/attachments/59900311/LOJA_BT_Integracao_Protheus_Siac_TGYHOJ.pdf?version=1&modificationDate=1369240305000)  [Integração ProtheusxSiac](http://www.tdn.totvs.com/download/attachments/59900311/LOJA_BT_Integracao_Protheus_Siac_TGYHOJ.pdf?version=1&modificationDate=1369240305000)**
- Antes de executar o compatibilizador **UPDINTSIAC** é imprescindível:
- a) Realizar o *backup* da base de dados e dos dicionários de dados SXs **\PROTHEUS® 11\_DATA\SYSTEM**.
- b) Os diretórios acima mencionados correspondem à **instalação padrão** do Protheus®, portanto, devem ser alterados conforme o produto instalado na empresa.
- c) Essa rotina deve ser executada em **modo exclusivo**, ou seja, nenhum usuário deve estar utilizando o sistema.
- d) Se os dicionários de dados possuírem índices personalizados (criados pelo usuário), antes de executar o compatibilizador, certifique-se de que estão identificados pelo *nickname*. Caso o compatibilizador necessite criar índices, irá adicioná-los a partir da ordem original instalada pelo **Protheus®**, o que poderá sobrescrever índices personalizados, caso não estejam identificados pelo *nickname*.

# **TOTVS**

e) O compatibilizador deve ser executado com a **Integridade Referencial desativada\***.

# Atenção

**O procedimento a seguir deve ser realizado por um profissional qualificado como Administrador de Banco de Dados (DBA) ou equivalente!** 

## **A ativação indevida da Integridade Referencial pode alterar drasticamente o relacionamento entre tabelas no banco de dados. Portanto, antes de utilizá-la, observe atentamente os procedimentos a seguir:**

- i. No **Configurador (SIGACFG)**, veja **se a empresa utiliza** Integridade Referencial, selecionando a opção **Integridade/Verificação (APCFG60A)**.
- ii. Se **não há** Integridade Referencial **ativa**, são relacionadas em uma nova janela todas as empresas e filiais cadastradas para o sistema e nenhuma delas estará selecionada. Neste caso, **E SOMENTE NESTE, não é necessário** qualquer outro procedimento de **ativação ou desativação** de integridade, basta finalizar a verificação e aplicar normalmente o compatibilizador, conforme instruções.
- iii. **Se há** Integridade Referencial **ativa** em **todas as empresas e filiais**, é exibida uma mensagem na janela **Verificação de relacionamento entre tabelas**. Confirme a mensagem para que a verificação seja concluída, **ou**;
- iv. **Se há** Integridade Referencial **ativa** em **uma ou mais empresas**, que não na sua totalidade, são relacionadas em uma nova janela todas as empresas e filiais cadastradas para o sistema e, somente, a(s) que possui(em) integridade está(arão) selecionada(s). Anote qual(is) empresa(s) e/ou filial(is) possui(em) a integridade ativada e reserve esta anotação para posterior consulta na reativação (ou ainda, contate nosso Help Desk Framework para informações quanto a um arquivo que contém essa informação).
- v. Nestes casos descritos nos itens **"iii"** ou **"iv", E SOMENTE NESTES CASOS**, é necessário **desativar** tal integridade, selecionando a opção **Integridade/ Desativar (APCFG60D)**.
- vi. Quando desativada a Integridade Referencial, execute o compatibilizador, conforme instruções.
- vii. Aplicado o compatibilizador, a Integridade Referencial deve ser reativada, **SE E SOMENTE SE tiver sido desativada**, através da opção **Integridade/Ativar (APCFG60)**. Para isso, tenha em mãos as informações da(s) empresa(s) e/ou filial(is) que possuía(m) ativação da integridade, selecione-a(s) novamente e confirme a ativação.

## **Contate o Help Desk Framework EM CASO DE DÚVIDAS!**

1. Em **Microsiga Protheus® ByYou Smart Client**, digite **U\_UPDINTSIAC** no campo **Programa Inicial**.

 $\odot$ 

 $\odot$ 

## **Boletim Técnico**

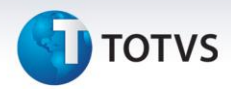

## Importante

Para a correta atualização do dicionário de dados, certifique-se que a data do compatibilizador seja igual ou superior a 12/06/2013. Além disso, verifique o passo **6** antes de continuar.

- 2. Clique em **OK** para continuar.
- 3. Após a confirmação é exibida uma tela para a seleção da empresa em que o dicionário de dados será modificado.
- 4. Ao confirmar é exibida uma mensagem de advertência sobre o *backup* e a necessidade de sua execução em **modo exclusivo**.
- 5. Clique em **Processar** para iniciar o processamento. O primeiro passo da execução é a preparação dos arquivos. É apresentada uma mensagem explicativa na tela.

- 6. Se o **UPDINTSIAC** já tiver sido aplicado, quando surgir a pergunta referente a **Diferença de Conteúdo – SX6**, clique em **Não p/ Todos**, pois senão o sistema redefine o conteúdo de todos os parâmetros referentes a Integração Protheus® x SIAC.
- 7. Em seguida, é exibida a janela **Atualização concluída** com o histórico (*log*) de todas as atualizações processadas. Nesse *log* de atualização são apresentados somente os campos atualizados pelo programa. O compatibilizador cria os campos que ainda não existem no dicionário de dados.
- 8. Clique em **Gravar** para salvar o histórico (*log*) apresentado.
- 9. Clique em **OK** para encerrar o processamento.

## **Atualizações do Compatibilizador**

1. Criação de **Parâmetros** no arquivo **SX6 – Parâmetros**:

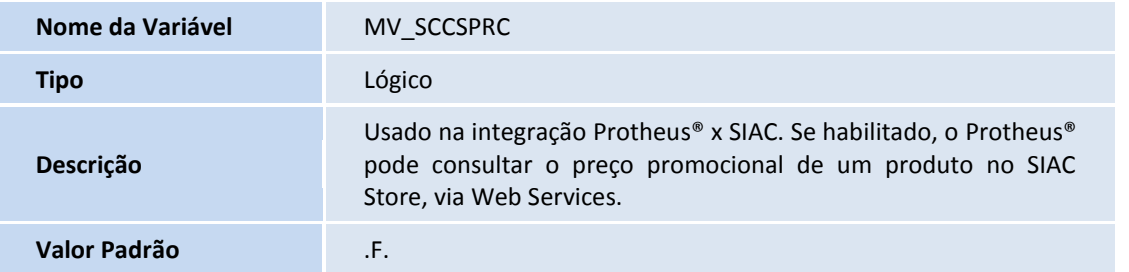

#### 2. Alteração de **Campos** no arquivo **SX3 – Campos:**

Tabela SLR – Itens do Orçamento:

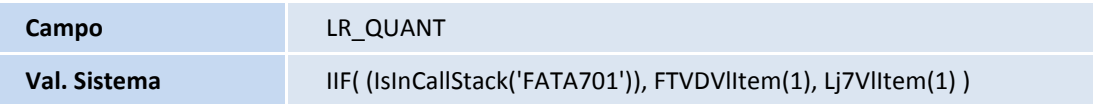

# **TOTVS**

## Importante

O tamanho dos campos que possuem grupo podem variar conforme ambiente em uso

## **Procedimentos para Configuração**

1. No **Configurador (SIGACFG)** acesse **Ambientes/Cadastro/Menu (CFGX013)**. Informe a nova opção de menu do **SIGALOJA**, conforme instruções a seguir:

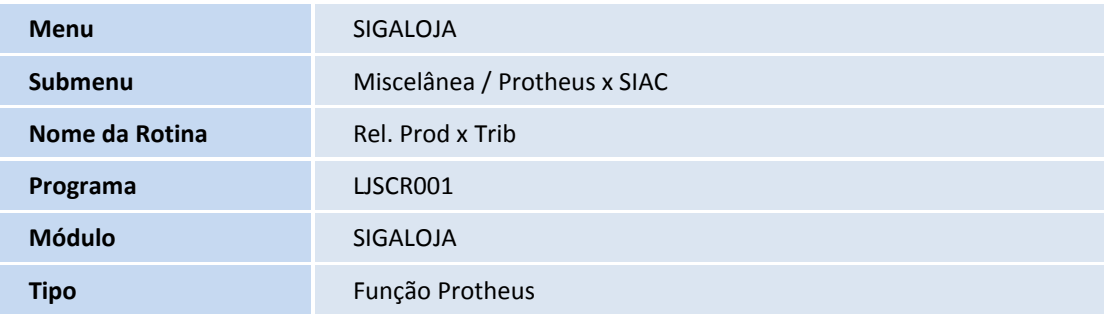

2. No **Configurador (SIGACFG)** acesse **Ambientes/Cadastro/Menu (CFGX013)**. Configure os parâmetros conforme a tabela abaixo:

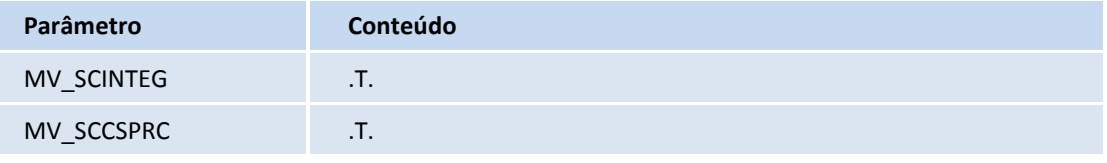

## **Procedimentos para Utilização**

## **Exportação de Produtos Alterados**

**Pré-requisitos:**

- **Web Services SIAC** deve estar em operação.
- **Co**nfigurar todas as tabelas DE/Para do Módulo Integrador.
- 1. Em **Controle de Lojas (SIGALOJA)**, acesse **Atualizações / Cadastro / Produtos (LOJA110)**.
- 2. Cadastre dois produtos que serão exportados para o **SIAC**.

Para maiores informações referente à configuração do produto para exportação, consulte o Boletim Técnico [Integração Protheus® x SIAC.](http://www.tdn.totvs.com/download/attachments/59900311/LOJA_BT_Integracao_Protheus_Siac_TGYHOJ.pdf?version=1&modificationDate=1369240305000)

 $\overline{O}$ 

## **Boletim Técnico**

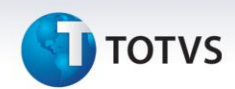

#### **Procedimentos da Integração:**

- 1. Em **Configurador (SIGACFG)**, acesse **Base de Dados / Base de Dados**.
- 2. Inclua o campo reservado **Ident.Exp.Dados (B0\_MSEXP)** na tabela **SB0** (Dados Adicionais Loja).
- 2. Em **Controle de Lojas (SIGALOJA),** acesse **Atualizações / Miscelânea / Protheus® x SIAC / Exportação de Produtos (LJTELASIAC).**
- 3. Clique em **Parâmetros** e os configure conforme o exemplo abaixo:
	- **De: (Primeiro produto configurado)**
	- **Até: (Segundo produto configurado)**
	- **Exportar: (a escolha do usuário)**
	- **Tipo: (a escolha do usuário)**

 Como nenhum produto foi exportado desde a criação do campo **Ident.Exp.Dados (B0\_MSEXP)**, o valor da pergunta **Tipo** não fará diferença, pois todos os produtos estão com o status de alterado.

4. Confira os dados e confirme.

Se os produtos foram exportados com sucesso, o valor do campo **Ident.Ex.Dados (B0\_MSEXP0)** será a Data Atual (DDATABASE) do sistema.

- 5. Acesse **Atualizações / Miscelânea / Protheus® x SIAC / Log Exportação (LJLOGSIACPLU)**.
- 6. Verifique se ambos os produtos foram exportados com sucesso.
- 7. Acesse **Atualizações/Cadastros/Produtos (LOJA110),**
- 8. Selecione um dos produtos que foram exportados e altere qualquer informação.

Como o produto foi alterado, o **campo Ident.Ex.Dados** fica vazio.

- 9. Acesse **Atualizações / Miscelânea / Protheus® x SIAC / Exportação de Produtos (LJTELASIAC).**
- 10. Mantenha as opções selecionadas anteriormente, exceto o valor da pergunta **Tipo** que deverá ser Diferencial.
- 11. Confira os dados e confirme.

Acesse Atualizações **/ Miscelânea / Protheus x SIAC / Log Exportação (LJLOGSIACPLU)** e verifique que somente o produto alterado foi exportado.

## Importante

Para que o produto fique com o status alterado, é necessário alterá-lo através da rotina **Produtos (LOJA110),** presente no módulo **Controle de Lojas (SIGALOJA)**.

6

# **J** TOTVS

## **Agendamento da rotina de Exportação de Produtos**

## **Pré-requisitos:**

- **Web Services SIAC** deve estar em operação.
- Configurar todas as tabelas **DE/Para** do Módulo Integrador.
- Conhecimento da rotina **Schedule (CFGA010).**

## **Procedimentos para Integração:**

- 1. No **Configurador (SIGACFG),** acesse **Ambiente / Schedule / Schedule (CFGA010).**
- 2. Cadastre um Agent. conforme orientações do help de campo.
- 3. No cadastro de Agendamento, informe no campo **Rotina (XX1\_ROTINA),** informe o **valor LJSIACPLU** .
- 4. Clique em **Parâmetros** e configure os valores o qual a rotina utilizará para ser executada.

Quando a rotina for executada via Schedule, os parâmetros utilizados para executação da rotina serão apresentados no console do servidor de aplicação (appserver) do **Protheus®** e no log de processamento, se o mesmo estiver habilitado.

- 5. Para os outros campos, configure-os conforme orientação de help de campo.
- 6. Confira os dados e confirme.

A partir de agora, a rotina de exportação de produtos será executada conforme a recorrência cadastrada.

## Importante

Mesmo que a rotina de exportação de produtos seja executada via Schedule, se o parâmetro **MV\_SCLOG** estiver habilitado, o log de processamento será gravado normalmente.

## **Consulta Preço no SIAC Store**

## **Pré-requisitos:**

- Os Parâmetros: **MV\_SCINTEG e MV\_SCCSPRC** já devem estar configurados, conforme orientações no **Procedimentos para Configuração**.
- 1. Em **Faturamento (SIGAFAT)**, acesse **Atualizações / Cenários de Venda / Grupo de Clientes (FATA110)**.

2. Inclua um novo grupo de cliente, preenchendo os campo **Grupo (ACY\_GRPVEN)** e **Descrição (ACY\_DESCRI)**.

- O código do grupo deve ser numérico e ter o valor máximo de 9999 (completando os dígitos restantes com zeros à esquerda), pois o Grupo de Clientes do **Protheus®** será relacionado à Categoria de Clientes do **SIAC Store**, que utiliza 4 dígitos numéricos para o código.
- 3. Em **Controle de Lojas (SIGALOJA)**, acesse **Atualizações / Cadastro / Cliente (LOJA110)**. Inclue ou altere um cliente, porém o campo **Grp.Vendas (A1\_GRPVEN)** deve ser preenchido com o código do grupo de clientes

 $\odot$ 

 $\odot$ 

# **Boletim Técnico**

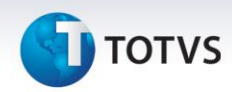

cadastrado anteriormente. Para mais informações referente aos campos a serem preenchidos, consulte o [Boletim Técnico Integração Protheus® x SIAC.](http://www.tdn.totvs.com/download/attachments/59900311/LOJA_BT_Integracao_Protheus_Siac_TGYHOJ.pdf?version=1&modificationDate=1369240305000)

4. Em **Controle de Lojas (SIGALOJA),** acesse **Miscelânea / Protheus x SIAC / DPEmpFilxLj (LJSIACDPLJ**), verifique se os campos **Loja SIAC (MBM\_LJSIAC)** e **IP WS SIAC (MBM\_IPWS),** estão preenchidos para o Grupo de Empresa e Filial, onde a consulta será realizada.

5. Exporte um produto para o **SIAC.**

- Possuir uma Categoria de Cliente cadastrada no **SIAC**, com o mesmo código do Grupo de Clientes do **Protheus®**.
- O produto exportado deve ter o mesmo preço em ambos os sistemas, ou seja, o preço do produto no **Protheus®** deve ser igual ao preço em vigência no **SIAC.**
- No **SIAC**, o produto exportado deve estar cadastrado em uma promoção, que deve ser baseada na Categoria de Cliente.

**Procedimentos da Integração:**

- 1. Em **Controle de Lojas (SIGALOJA)**, acesse **Atualizações / Venda Assistida / Atendimento (LOJA701).**
- 2. Preencha o campo **Cliente (LQ\_CLIENTE)**, com um cliente que tenha o campo **Grp.Vendas (A1\_GRPVEN)** cadastrado.
- 3. Preencha o campo **Produto (LR\_PRODUTO)**, com um produto que possua uma promoção cadastrada no **SIAC.**
- 4. Ao selecionar o produto, o **Protheus®** faz uma consulta **Web Services** ao **SIAC**, em busca de um preço promocional, como a promoção é baseada no código do produto e no grupo de cliente (categoria de cliente para o **SIAC**), a consulta só é realizada se o campo **Grp.Ven (A1\_GRPVEN)** do cliente selecionado estiver preenchido.
- 5. Se o preço retornado for menor que o preço do produto (Tabela de Preços), o sistema aplicará um **Desconto (LR\_DESC)** percentual. Já se o preço for maior ou o **SIAC** retornar um erro de integridade de dados (ex: produto não encontrado), nenhum desconto será aplicado.

#### **Tabela de Códigos de Integridade:**

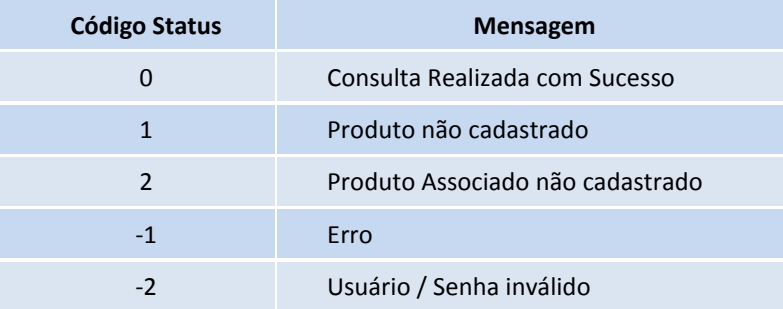

O código de retorno de cada consulta está presente no Log de Processamento, porém é necessário habilitá-lo: (**MV\_SCLOG = .T.**) .

# **J** TOTVS

## Importante

- Para cancelar o desconto, basta atribuir o valor **0 (zero)** ao campo **Desconto (LR\_DESC)** ou **Valor Desc (LR\_VALDESC)**.
- Se ocorrer uma inconsistência na **Web Services**, o **Protheus®** não voltará a consultar o **SIAC** até que o usuário saia da rotina **Venda Assistida** e acesse-a novamente.
- Para melhor performance, os resultados das consultas serão armazenados em uma memória temporária, portanto se o usuário selecionar um cliente e produto já consultado, utilizaremos os dados presentes na memória, evitando que uma nova consulta seja realizada. A memória será apagada quando o usuário sair da rotina **Venda Assistida**.
- Não é possível conceder um desconto para um produto associado, pois em um orçamento, somente o produto principal é utilizado, porque ao realizar a importação do orçamento, o **SIAC** identifica que o produto possui um produto associado e o lança automaticamente.

## **Relatório Tributação x Produtos**

- 1. Em **Controle de Lojas (SIGALOJA)**, acesse **Atualizações / Miscelânea / Protheus x SIAC / Rel. Trib x Prod (LJSCR001)**.
- 2. Na opção **Parâmetros**, configure os parâmetros:
	- **De Produto**
	- **Até Produto**
	- **Imprimir**

Onde a opção **Imprimir** possui as seguintes opções:

- **Ambos: Lista todos os produtos, agrupando-os por situação tributária e alíquota**
- **Tributação: Lista todas as situações tributárias e alíquotas cadastradas**
- **Produto: Lista todos os produtos**

**Guia rápido para preenchimento das Tabelas De Para do Módulo Integrador (SIAC)**

## Importante

**Módulo Integrador pertence exclusivamente ao SIAC.**

Abaixo listaremos quais as tabelas **DePara** utilizadas na **Integração Protheus® x SIAC** e suas respectivas funcionalidades. Não abordaremos detalhes, pois essas tabelas não fazem parte do banco de dados utilizado pelo **Protheus®**. Atualmente não há uma interface gráfica para manipular dessas tabelas, portanto essas tabelas deverão ser preenchidas através de comandos da linguagem SQL.

 $\odot$ 

# **Boletim Técnico**

# **TOTVS**

## Importante

O procedimento a seguir deve ser realizado por um profissional qualificado como Administrador de Banco de Dados (DBA) ou equivalente!

## **DPLojaFilialProtheus®**

Relaciona o grupo de empresa e filial a uma loja do **SIAC**.

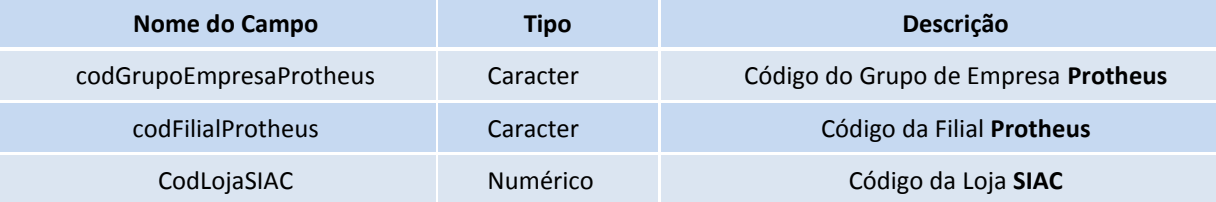

Se o código da Filial **Protheus** tiver espaços no ínicio e/ou no fim, esses espaços devem ser levados em consideração ao preencher o campo **codFilialProtheus .**

Exemplo de preenchimento:

## **INSERT INTO DPLojaFilialProtheus (codGrupoEmpresaProtheus , codFilialProtheus , codLojaSiac) VALUES ('99', '01', 1)**

## **DPTributacaoProtheus**

Relaciona um TES e uma alíquota do **Protheus®** a um código de tributação do **SIAC.**

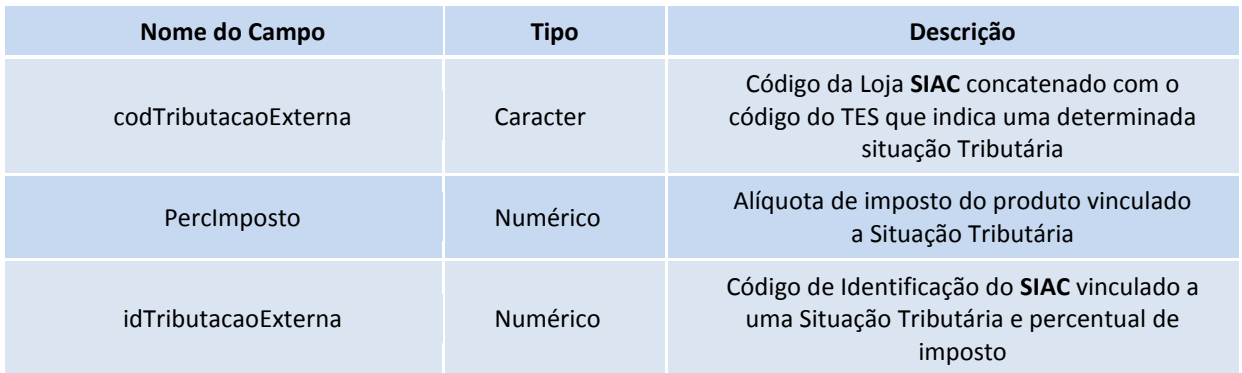

O campo **codTributacaoExterna '1.501'**, onde **1** é o código da loja **SIAC** e **501** é a TES referente a tributação integral de ICMS. É obrigatório separar as duas informações com um ponto.

Os campos **idTributacao** e **PercImposto** devem ser iguais aos campos **idTributacao** e **valor2PercAliquota** de um registro da tabela **ParTributacao**.

Exemplo de preenchimento:

## **INSERT INTO DPTributacaoProtheus (codTributacaoExterna, PercImposto, IdTributacao)**

 $\odot$ 

**TOTVS** 

**VALUES ('1.501', 7.00, 5)**

#### **DPFormaPagamentoProtheus**

Relaciona uma Forma de Pagamento **Protheus®** com um código de finalização **SIAC**.

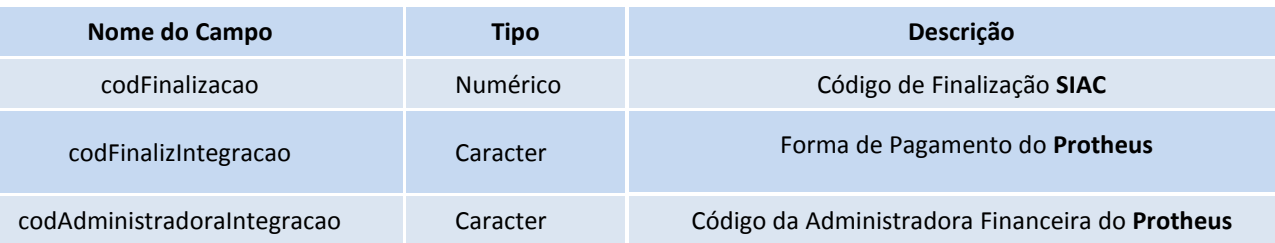

O valor do campo **codFinalizacao** deve ser igual ao campo **idParFinalização** de um registro na tabela **ParFinalizacao.**

O campo **codAdministradoraIntegracao** somente deve ser utilizado quando a forma de pagamento for **FI** (Financiado - utilizado para Cooperado) e **CO** (Convênio - utilizado para PBM e PBMS), caso contrário deve ser igual a **NULL**.

Exemplo de preenchimento:

```
INSERT INTO DPFormaPagamentoProtheus
   (codFinalizacao, codFinalizIntegracao)
VALUES
   (1, 'R$')
```
#### **DPAdministracaoProtheus**

Relaciona uma Administradora Financeira do **Protheus®** a uma Rede e Bandeira do Servidor Scope.

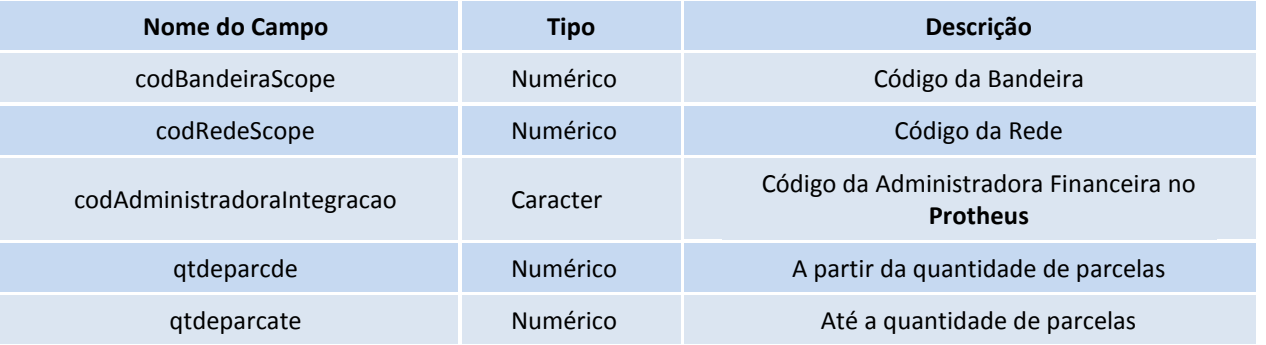

As informações dos campos **codBandeiraScope** e **codRedeScope** podem ser encontradas nos campos **Bandeira** e **Rede** respectivamente, do módulo Administrador do Scope.

Dependendo do número de parcelas, a administradora financeira pode cobrar taxas diferentes. Por esse motivo pode ser necessário cadastrar mais de uma vez a mesma administradora no **Protheus**®, porém com taxas diferentes. Nesse caso, os campos **qtdeparcde** e **qtdeparcate** devem ser usados para indicar qual a administradora financeira deverá ser utilizada.

# **Boletim Técnico**

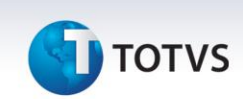

Exemplo de preenchimento:

# **INSERT INTO DPAdministracaoProtheus**

 **(codBandeiraScope, codRedeScope, codAdministradoraIntegracao, qtdeparcde, qtdeparcate) VALUES**

 **(1, 102, '004', 1, 3)**

## **Informações Técnicas**

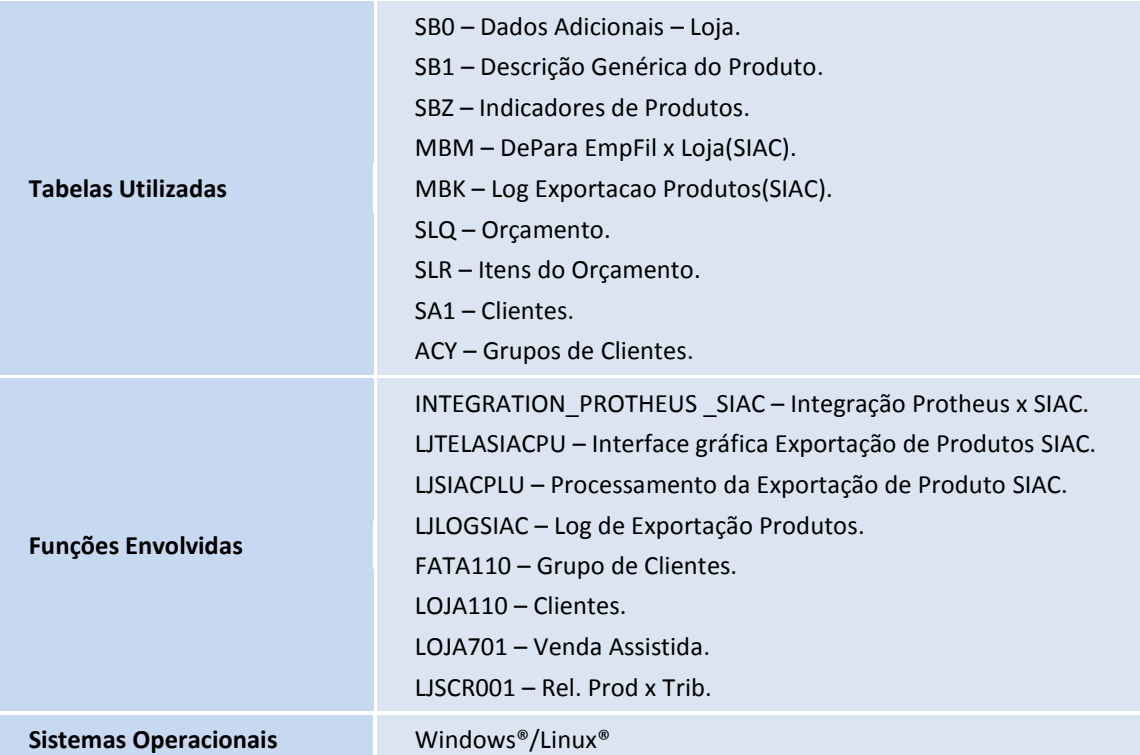